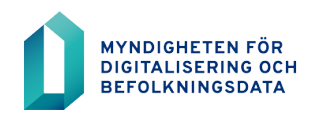

# **BDS-ajourhållning**

Tvåfaktorsautentisering i inloggningen till BDS-ajourhållning

30.3.2023

v1.1

#### 30.3.2023

## **Innehållsförteckning**

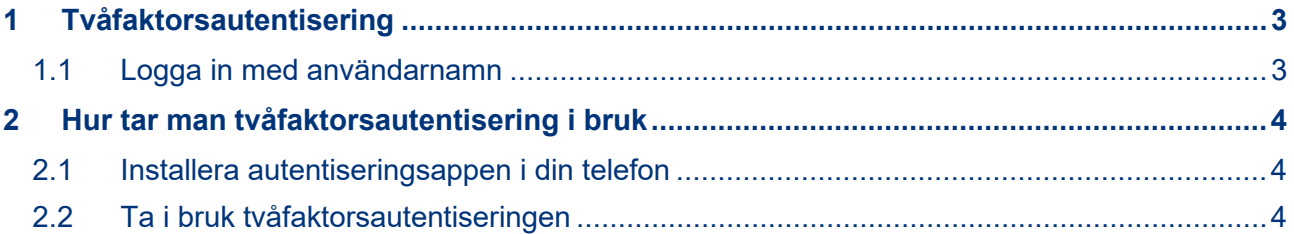

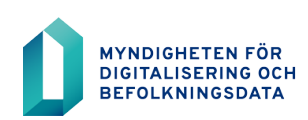

30.3.2023

#### <span id="page-2-0"></span>**1 Tvåfaktorsautentisering**

Tvåfaktorsautentisering gäller personer som loggar in på webbtjänsten med kombinationen användarnamn och lösenord. Vid varje inloggning behöver du en verifieringskod från autentiseringsappen.

Tvåfaktorsautentiseringen säkerställer att ditt användarnamn och lösenord inte kan användas för att logga in på tjänsten utan fysisk åtkomst till din telefon.

#### <span id="page-2-1"></span>**1.1 Logga in med användarnamn**

En autentiseringsapp har kopplats till ditt användarnamn (se beskrivningen s.4).

Logga in på webbtjänsten https://rahu.2016.vtj.vrk.fi med användarnamn och lösenord.

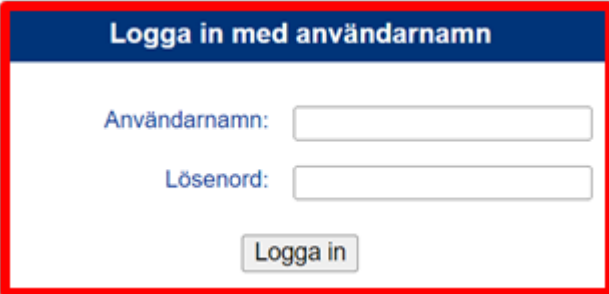

Öppna autentiseringsappen och klicka på ditt DVV-konto. Den 6-siffriga verifieringskoden visas. Verifieringskoden gäller bara i 30 sekunder. Du ser kodens giltighetstid i appen. Ange den 6-siffriga verifieringskoden som syns i autentiseringsappen.

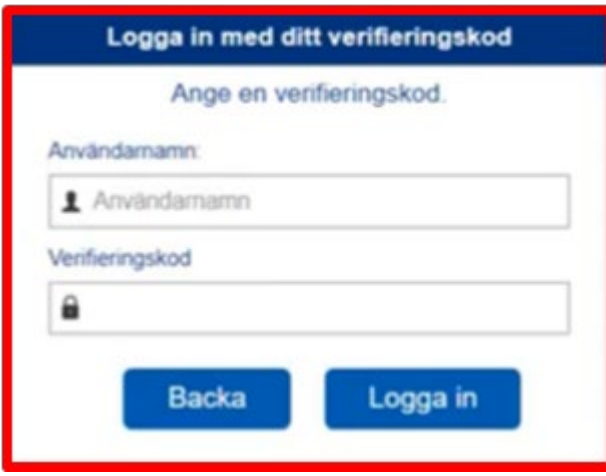

Klicka på "Logga in". När inloggningen lyckats styrs du till webbtjänsten.

Skriv inte in en föråldrad verifieringskod – då låser sig autentiseringsappen.

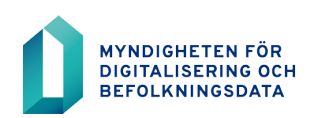

#### <span id="page-3-0"></span>**2 Hur tar man tvåfaktorsautentisering i bruk**

#### <span id="page-3-1"></span>**2.1 Installera autentiseringsappen i din telefon**

Du behöver en smarttelefon med en fungerande kamera och PIN-koden för telefonens skärmlås. Installera en autentiseringsapp i din smarttelefon från telefonens appbutik (Play butik eller App Store). Autentiseringsappen guidar dig vidare under installationen.

Anvisningarna är gjorda för autentiseringsapparna Microsoft Authenticator och Google Authenticator.

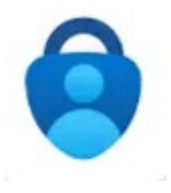

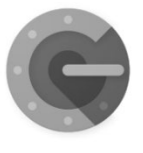

Google Authenticator

Efter installationen ska du lämna på autentiseringsappens kamera, dvs. QR-kodläsaren, för att göra kopplingen. Om du redan har en autentiseringsapp installerad i telefonen, måste du ändå lägga till ett nytt konto i autentiseringsappen med hjälp av + eller Lägg till kontonyckel!

Om du behöver hjälp med din smarttelefon eller autentiseringsappen, kontakta din organisations IT-stöd!

### <span id="page-3-2"></span>**2.2 Ta i bruk tvåfaktorsautentiseringen**

Ta i bruk tvåfaktorsautentiseringen genom att öppna inloggningssidan i webbläsaren på din dator: https://rahu.2016.vtj.vrk.fi

Om lösenordet inte längre är giltigt eller giltighetstiden går snart ut, beställ ett nytt lösenord.

Logga in med användarnamn och lösenord.

Du styrs till Användartjänster-sidan, på vilken kopplandet av autentiseringsappen görs. Autentiseringsappen ska kopplas till användarnamnet bara en gång, dvs. QRkoden ska skannas bara en gång.

Koppla autentiseringsappen till ditt användarnamn.

30.3.2023

#### **Autentiseringsappen behöver bara anslutas till användarnamnet en gång.**

**Användartjänster-sidan:** Klicka på "KOPPLA EN AUTENTISERINGSAPP".

**KOPPLA CERTIFIKATKORTET** 

**KOPPLA EN AUTENTISERINGSAPP** 

**SUOMEKSI** 

#### **INSTRUKTIONER**

Klicka på "Fortsätt". En QR-kod visas på sidan.

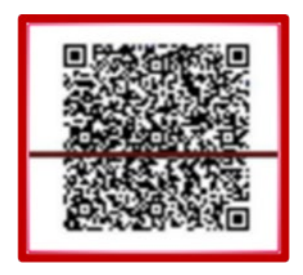

#### **Öppna autentiseringsappen:**

Klicka på "Skanna QR-kod" eller "Läs QR-kod ", eller lägg till ett nytt konto och välj "Skanna QR-kod"

Tillåt att kameran tar bilder eller videor.

Placera telefonens kamera framför QR-koden.

Läsaren skannar av QR-koden på ett ögonblick.

Kopplingen har lyckats då: Kameran stängs av. Ett konto vars namn börjar med DVV visas (DVV-1 TOTP-2FA) i autentiseringsappen. 6-siffriga verifieringskoden blir synlig.

Klicka på knappen "Ta i bruk" på webbtjänsten. På sidan visas meddelandet: "En autentiseringsapp har kopplats till användarnamnet". Då du fått det här meddelandet, är installationen av autentiseringsappen klar. Efter det här ska du logga ut från sidan Användartjänster.

Om du inte ser DVV-kontot i din autentiseringsapp, klicka på knappen Avbryt i webbtjänsten. Koppla autentiseringsappen på nytt.